# **8 Channel H.265 Smart Management Terminal for AI Applications Facial Recognition/Temperature/ Mask Detection with 1HDD Bay**

# WNVR18P5SM

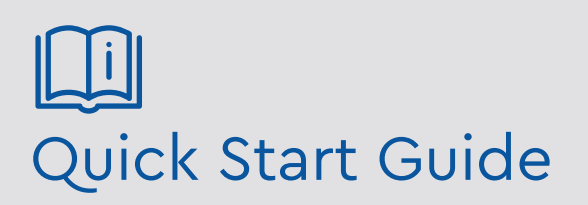

Please read these instructions carefully before operating the unit and keep for further reference.

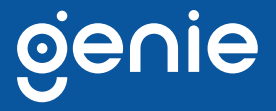

Please read this instruction carefully before operating the product and keep it for further reference. All examples and pictures used here are for reference only. The contents of this manual are subject to change without notice.

#### **CAUTION:**

• Please check the device and the accessories after getting the device. If there are any damages, shortages or defects, please contact your dealer immediately.

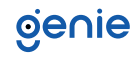

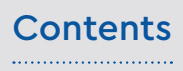

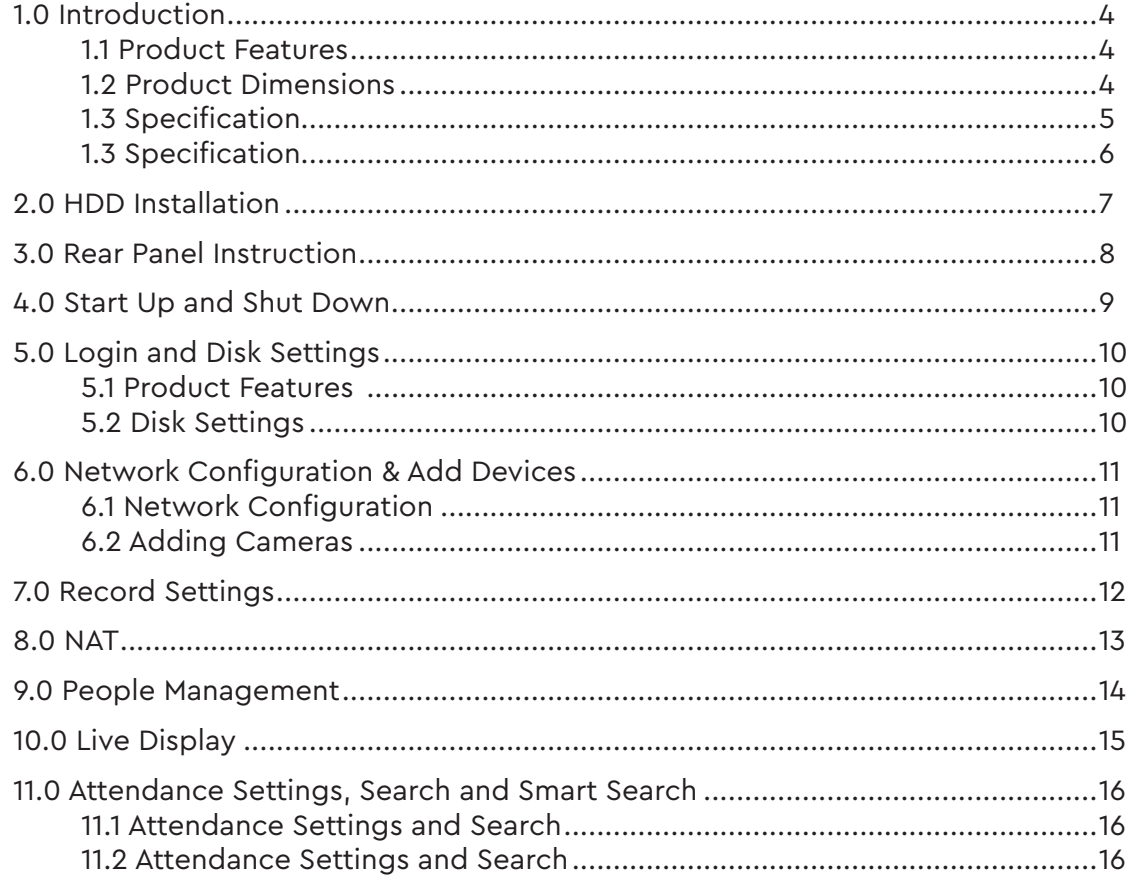

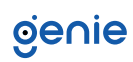

<span id="page-3-0"></span>The Genie WNVR18P5SM is specifically designed and developed for AI application management, like body temperature measurement, time attendance, access control and flow control. It supports real-time face capture, temperature display and alarm out, statistics, video preview, search and playback.

#### **1.1 Product Features**

- Real-time display of all abnormal data, including abnormal temperature, mask off, block list, etc.
- Real-time display of face snapshots, body temperature and human body snapshots
- Real-time alarm for abnormal temperature and non-mask detection
- Precise face recognition with masks
- Real-time personnel information display, including name, area, temperature, mask on/ off, company, etc.
- Statistics of abnormal temperature and nonmask detection in recent 24 hours or 7 days
- Statistics of abnormal attendance in recent 24 hours or 7 days
- Statistics of the people information, including staff, allow list, block list, VIP, stranger and staff counts
- Personnel records search, including the identity, detected time, temperature, location, etc.
- Statistics of people entering or exiting facilitate people flow control
- Face greeting view and settings via Web client
- Up to 10TB capacity for each HDD
- 4K ultra-high definition output
- Supports 8 CH 8MP/ 6MP/5MP/4MP/3MP/ 1080p/1280×1024/960p/720p/960H/D1/CIF IP video input
- Standard H.265 high profile compression format to get high-quality video at much lower bit rate
- Intuitive and user-friendly Graphic User Interface ( GUI ), Windows style operation by mouse
- Immix and Sentinel platforms supported running firmware 1.1.0 or later

#### **1.2 Product Dimensions**

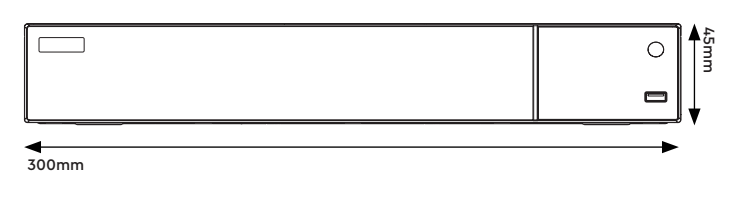

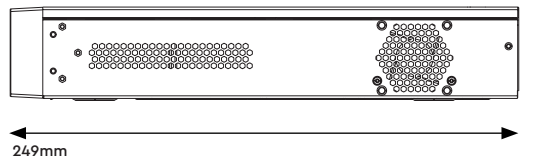

## <span id="page-4-0"></span>**1.3 Specification**

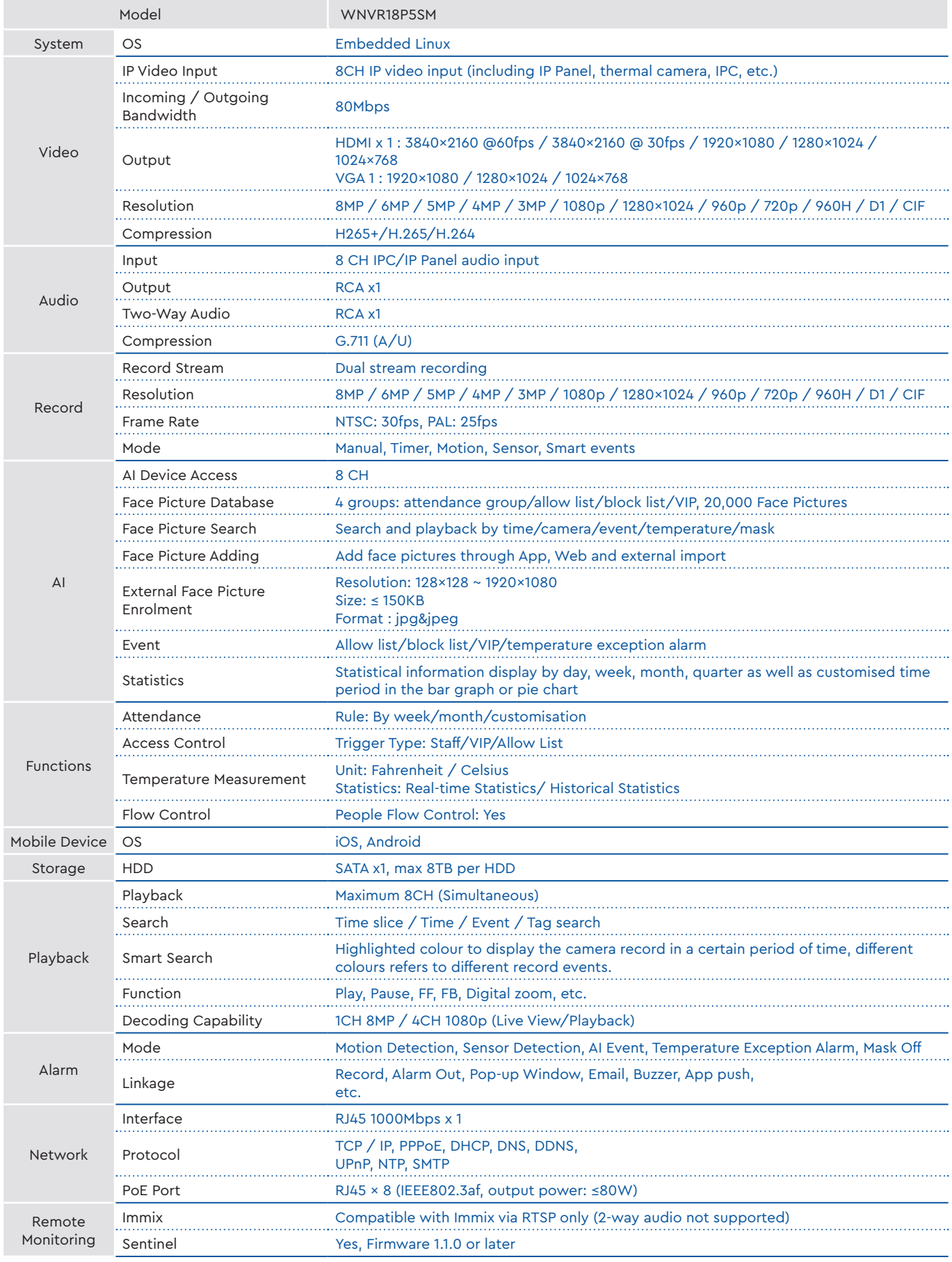

## <span id="page-5-0"></span>**1.3 Specification**

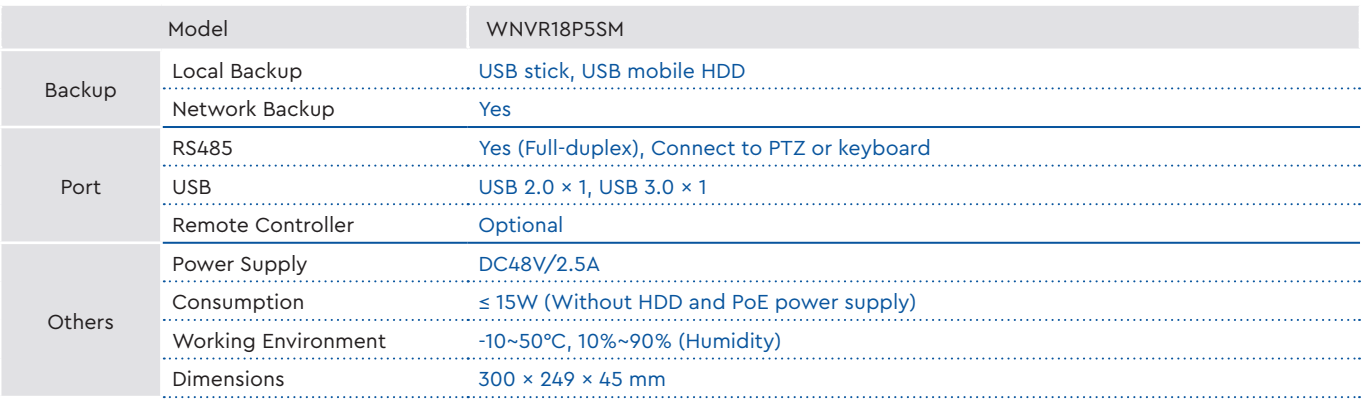

<span id="page-6-0"></span>This series of the product supports 1 SATA hard drive. Please make sure that the device is powered off before the installation. The pictures of the installation are for reference only.

- 1. Loosen the screws to open the cover.
- 2. Screw the screws into the HDD but do not tighten them.
- 3. Place the HDD onto the bottom of the machine.
- 4. Turn over the machine and secure the HDD with the screws.
- 5. Connect the power and data cables.

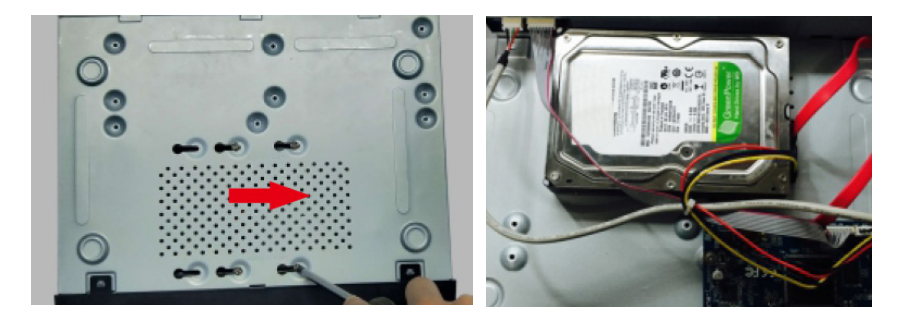

6. Install back the cover and secure it with the screws.

*Note: Please check the inside structure of the device and make sure that the cables are connected well before installing the cover back. Please format the HDD before using.*

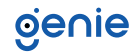

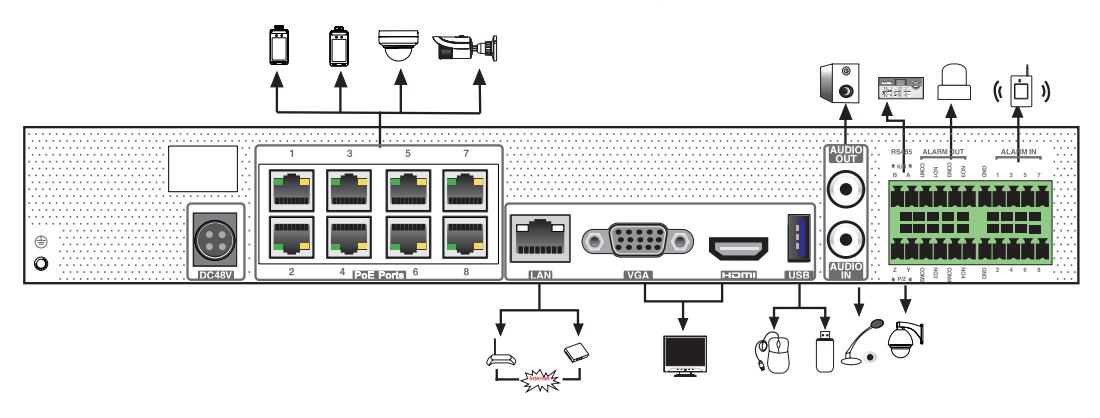

<span id="page-7-0"></span>The interfaces of the rear panel are for reference only.

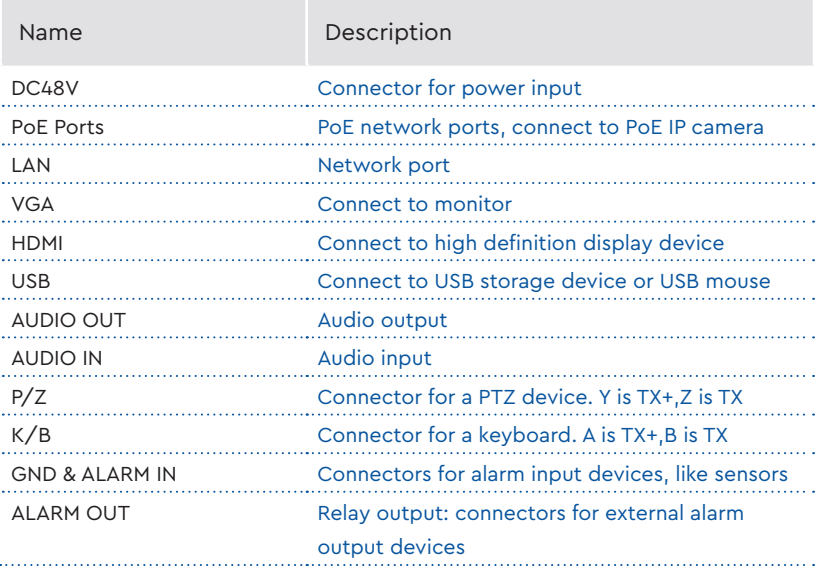

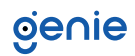

#### <span id="page-8-0"></span>**Startup**

- 1. Connect the monitor and the power.
- 2. The device will boot and the power indicator will display blue.
- 3. A wizard window will pop up.

#### **Shutdown**

Click "Start" and then select "Shutdown" icon. This will bring up a shutdown window. The device will shut down by clicking "OK" button. Then disconnect the power.

## genie

#### <span id="page-9-0"></span>**5.1 Product Features**

You must configure the wizard if you start the NVR for the first time. Choose the language and read the privacy statement. Then set the data, time and zone as needed. After that, set the login password.

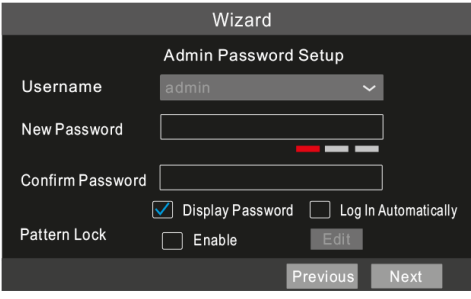

The default username is admin. Set your own password when you use the wizard for the first time. Enable pattern lock and click "Edit" to set the pattern lock. Then set security questions and answers. It is important for you to remember these answers, or you will not be able to reset your password. Click "Next" to continue.

#### **5.2 Disk Settings**

You can view the disk number, disk capacity of the NVR and serial number, Read/Write status of the disk. Click "Format" to format the disk. Click "Next" to continue.

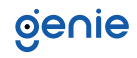

#### <span id="page-10-0"></span>**6.1 Network Configuration**

- 1. Enter IP address, subnet mask, gateway, etc. If using DHCP, please enable DHCP in both the NVR and the router.
- 2. Enter HTTP port (the default value is 80) and server port (the default port is 6036).
- 3. The internal ethernet port is the port which connects all the PoE ports with the NVR system. The PoE ports are available if the internal ethernet port is online, if it is offline, all the PoE ports will be unavailable.

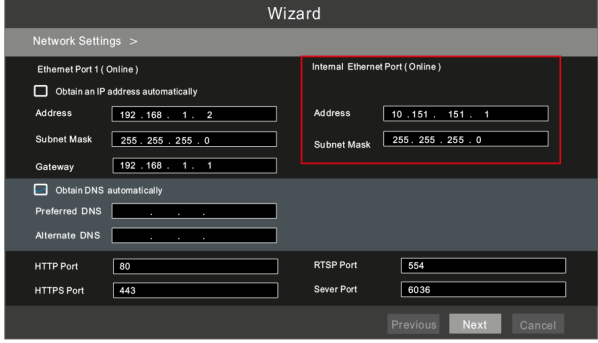

4. Add Camera. Click "Next" to go to the following interface.

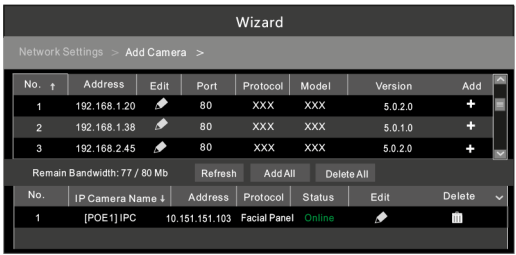

Click "Refresh" to refresh the list of online IP cameras/panels which are in the same local network with the device. Click + to add the searched cameras/panels. Click "Add All" to add all the devices in the list.

#### **6.2 Adding Cameras**

Click Start → Settings → Camera to go to the "Edit Camera" interface. Click "Add" to add cameras.

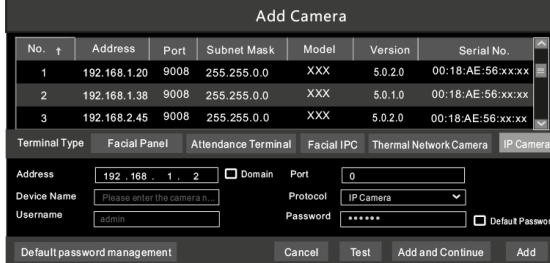

Select a IP camera/panel and then choose the terminal type as needed. Then enter device name and password and click "Add" to add devices. Please select the terminal type according to the actual usage of your device.

IP Panel: Facial panel or attendance terminal is suggested. Facial IPC: The IPC which supports face recognition can choose this one. <span id="page-11-0"></span>Two record modes: auto and manual.

Auto Mode: Select one auto mode in the interface as shown below and then click "Next" to save the settings. Click "Advanced" to self-define a record mode.

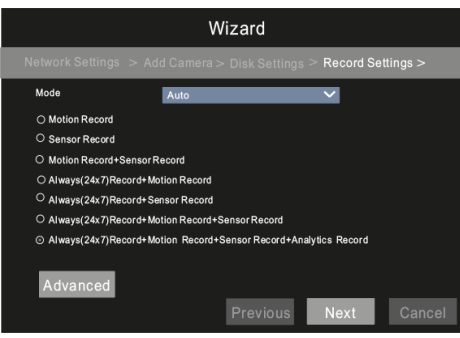

Manual: Set the "Sensor Record", "Motion Record", "Analytics Record" and "Schedule Record" of each camera. Please enable the record as needed. Click "Next" to continue.

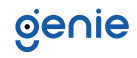

<span id="page-12-0"></span>You can enable the NAT function in the interface or set it in the network configuration after exiting the wizard. You can scan the QR code through the mobile surveillance App for iOS or Android to easily view your cameras.

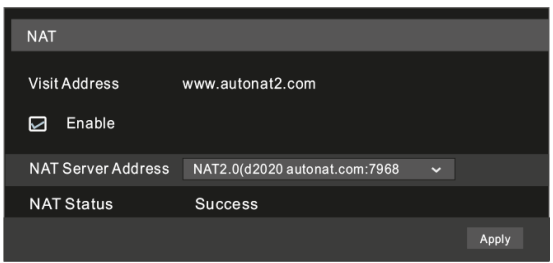

Enter www.autonat2.com in the address bar of your browser and then press enter to go to the following interface. If you are the first time to access the NAT, you shall download and install the plug-in according to the popup tips. After that, the login box will be displayed.

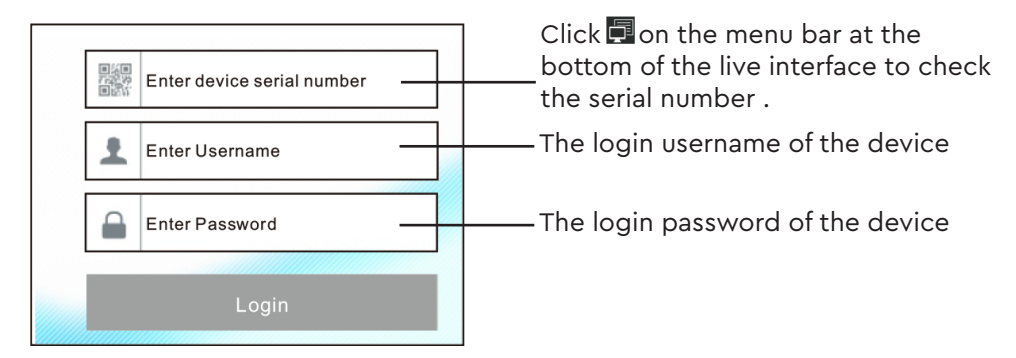

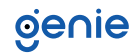

<span id="page-13-0"></span>Click Start  $\rightarrow$  People Management to go to the people management interface.

- 1. Click and then set the company name, department and position of people.
- 2. Add face pictures and relevant information for each group. Select a group and then click "Add" to go to the following interface. Click "Select face" to choose a face from snapshot gallery or external faces. Fill out other information and then click "Entry".

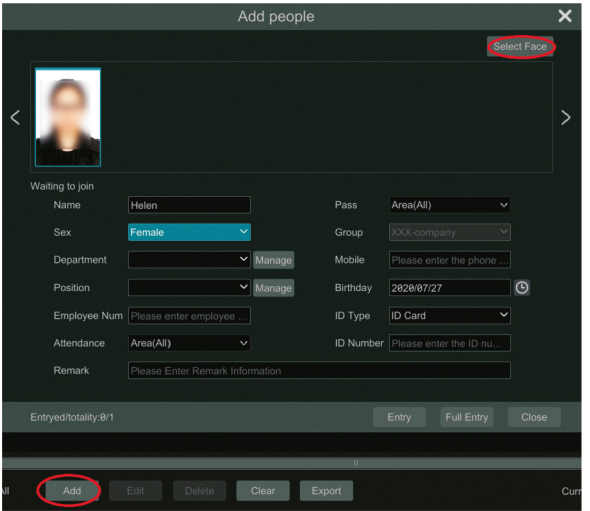

Multiple face pictures can be added from "External faces" too. Click "Export" to export a template file and then edit the personal information file as follows. Put pictures and the file of personal information under the same directory of your mobile storage device. Select this directory and click "Full Entry" to add.

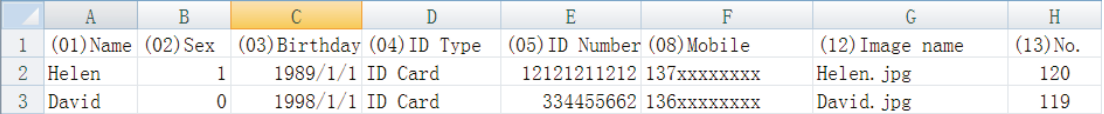

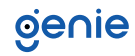

<span id="page-14-0"></span>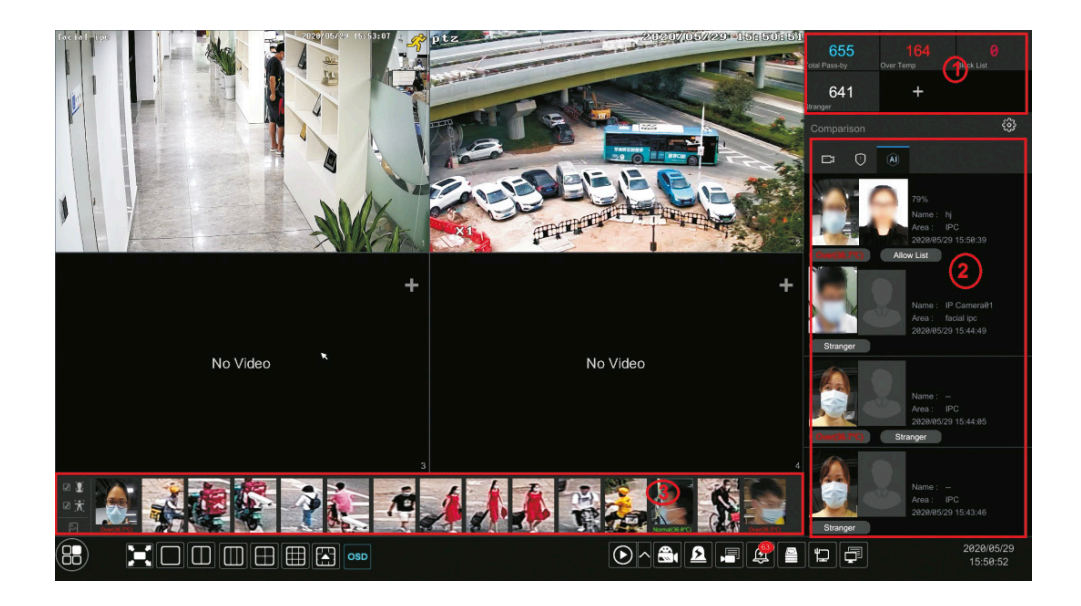

Area 1: Real-time statistical information display

Area 2: Real-time face comparison result display, including face match, body temperature, mask status, area, etc.

Area 3: Real-time snapshot display, including face snapshots, human body snapshots, temperature display, etc.

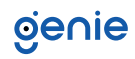

#### <span id="page-15-0"></span>**11.1 Attendance Settings and Search**

- 1. Click Start → Attendance → Rule Settings to go to the rule setting interface. Set the working start and end time, "Late" and "leave early" rules, working day and holiday. Click a date on the calendar to switch between working day and holiday. Then click "Save" to save the settings.
- 2. Leave and Business Trip Settings: Go to the Leave and Business Trip interface and then click "Add" to pop up a window. Click "Add" to add the person who want to ask for leave or go on a business trip and then set the start and end time.
- 3. Attendance Search: Set the filter condition, like attendance date, attendance area, etc. Then click "Search" to search the attendance information of staff. Select a person click **O** to view the detailed attendance information of this person.

#### **11.2 Attendance Settings and Search**

Click Start → Search and Backup→Smart Search to go to the following interface

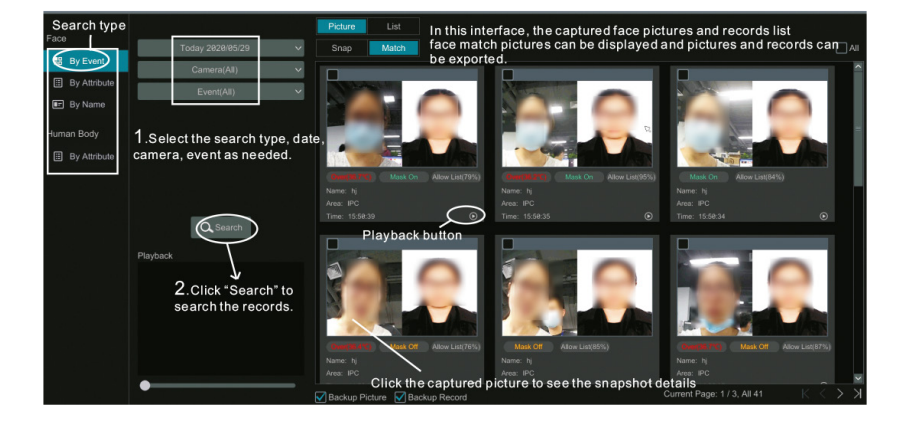

**Sales** +44(0)1707 330541 **Enquiries** [sales@genieproducts.co.uk](mailto:sales%40genieproducts.co.uk?subject=Product%20Enquiry) **Website** [www.genieproducts.co.uk](https://www.genieproducts.co.uk)

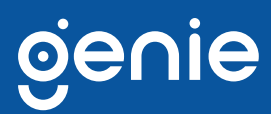